### **PowerLite® 1761W/1771W/1776W**

# **Quick Setup**

Before using the projector, make sure you read the safety instructions in the online *User's Guide*.

# **Connect the projector**

Choose from the following connections. See the sections below or the online *User's Guide* for details.

### **Camera, USB device, or EPSON Document Camera DC-06**

Connect a digital camera, USB flash drive, USB storage device, or EPSON document camera DC-06 to the projector's USB **TypeA** (flat) port.

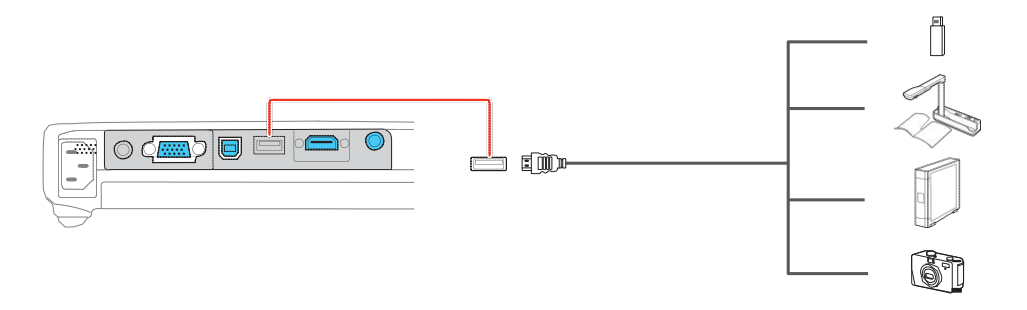

Connect the square end of a USB cable to the projector's  $\longleftrightarrow$  USB **TypeB** (square) port. Connect the flat end of the cable to any USB port on your computer.

### **Computer**

#### **USB port**

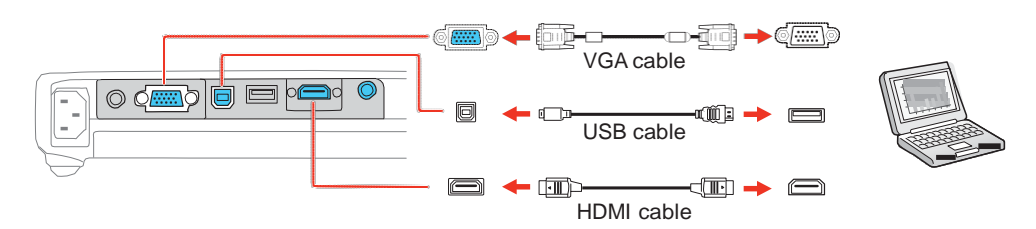

If you connect a digital camera, USB flash drive, or USB storage device, you can use the projector's Slideshow feature to project images. See the online *User's Guide* for details.

### **Turn on your equipment**

- **1** Turn on your computer or video source.
- **2** Plug in the projector. The power light on the projector turns orange.

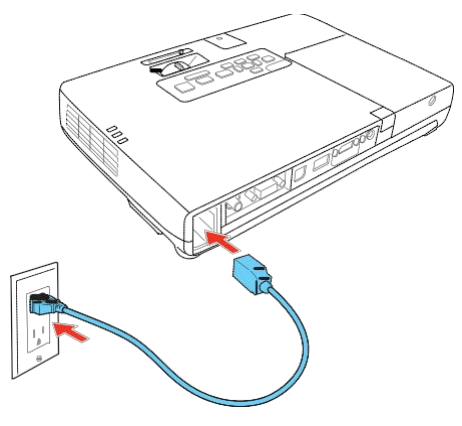

**Windows® 2000 SP4 or later:** After turning on the projector, follow the on-screen instructions to install the EPSON® USB Display software (**EMP\_UDSE.EXE**; only on first connection).

**Note:** *If the software screen does not display automatically, open* **My Computer** *or* **Computer***, then double-click* **EPSON\_PJ\_UD***.*

> **4** Press the C<sub>power</sub> button on the projector or remote control. The projector beeps, the power light flashes green, and then stays on.

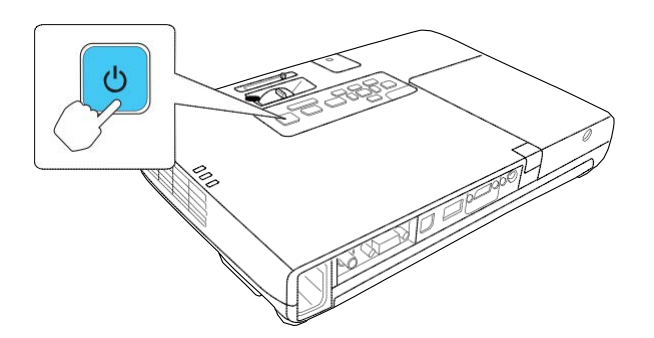

**Mac OS X 10.5.1 or higher:** After turning on the projector, the setup folder for USB Display appears in the Finder. Double-click **USB Display Installer** and follow the on-screen instructions to install the EPSON USB Display software (only on first connection).

> **5** The default language of the menu system is **English**. To select another language, press the **Menu** button on the remote control. Select **Extended** and press  $\mathcal{L}_{\mathbf{A}}$ . Select **Language** and press  $\mathcal{L}_{\mathbf{A}}$ . Select your language and press  $\frac{1}{4}$ . Press the **Menu** button to exit the menu system.

#### **Monitor port**

Connect one end of a VGA cable to the projector's **Computer** port, and the other end to your computer's  $\Box$  monitor port. If you are using a laptop, switch it to external display (see "Troubleshooting"). You can also connect an audio cable.

#### **HDMI port**

Connect one end of an HDMI cable to the projector's **HDMI** port and the other end to an HDMI port on your computer.

**Note:** *To connect a Mac that includes only a Mini DisplayPort or Mini-DVI port for video output, you need to obtain an adapter that allows you to connect to the projector's HDMI port. Contact Apple for compatible adapter options. Older Mac computers (2009 and earlier) may not support audio through the HDMI port.*

#### **Video device**

Connect up to 3 video devices and use the **Source Search** button on the projector or remote control to switch between them.

**3** Open the **A/V Mute** slide all the way.

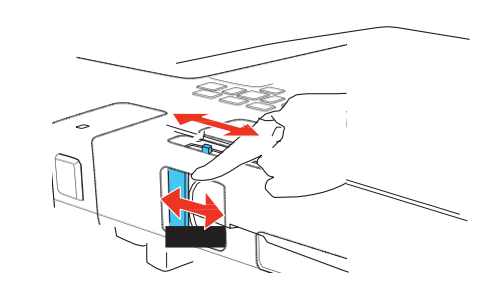

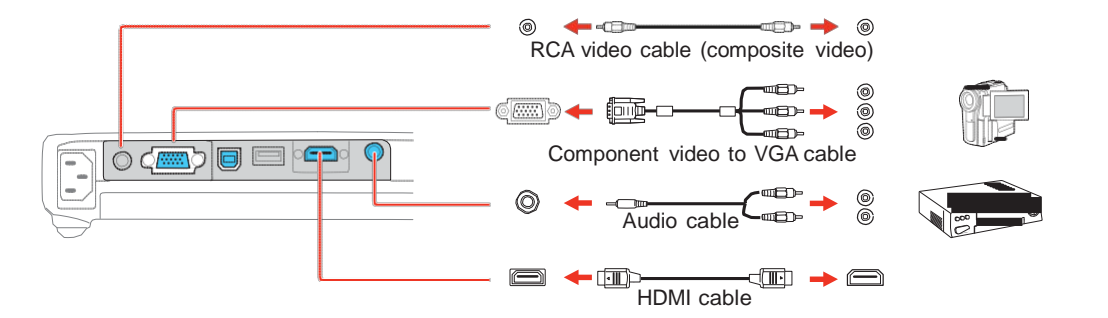

**Note:** *To shut down the projector, press the power button twice, then unplug it. You don't have to wait for the projector to cool down.*

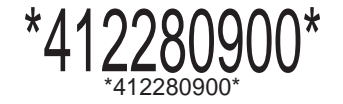

## **Adjust the image**

**1** If you don't see an image, press the **Source Search** button on the projector or the remote control to select the image source.

**Note:** *If you still see a blank screen or have other display problems, see the troubleshooting tips on the back of this sheet.*

**2** To raise the image, press the foot release button and lift the front of the projector. Release the button to lock the foot in position.

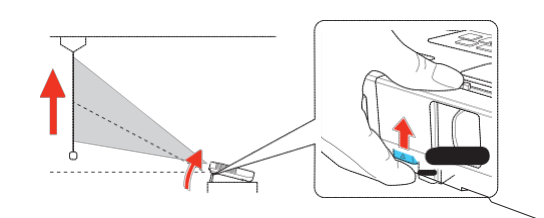

### **Project wirelessly**

- **1** Turn off the projector and unplug the power cord.
- **2** To install the wireless LAN module, turn the projector over and remove the screw securing the wireless LAN module cover.

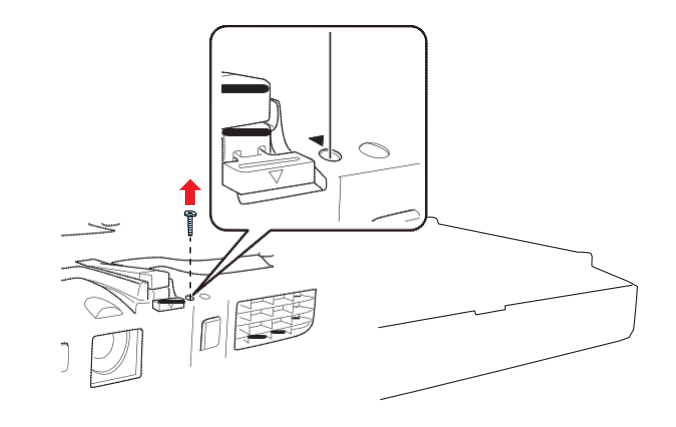

**3** Remove the wireless LAN module cover.

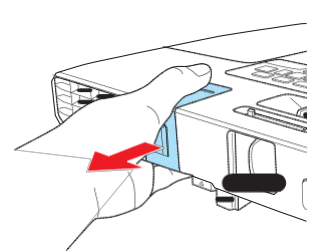

**4** Insert the wireless LAN module into the port.

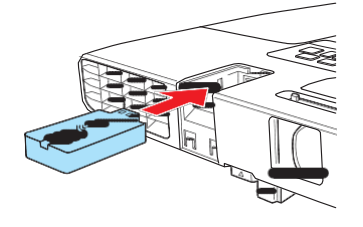

**5** Replace the cover and secure it using thecrew.

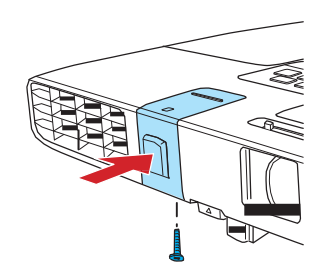

 $\mathcal{L}^{\text{max}}$  . The set of  $\mathcal{L}^{\text{max}}$ 

- **6** Plug in and turn on the projector.
- **7** To configure your projector for your wireless network, do one of the following:
- If you're using the optional Quick

Follow the steps here to connect the projector wirelessly over an 802.11n, 802.11g, or 802.11b wireless network. Your computer must have a wireless card or built-in wireless interface, and be running Windows 7, Windows Vista®, Windows XP Professional x64, Windows XP, or Windows 2000, or Mac OS X 10.4 to 10.7.

**5** Your projector automatically adjusts images that look like  $\vert \cdot \vert$  or  $\vert$ but if necessary you can press the  $\sum_{i}$  or  $\sum_{i}$  buttons on the projector to correct it.

**3 PowerLite 1776W:** Press the **Focus** buttons to sharpen the image.

• If you're not using the key, continue with the following steps.

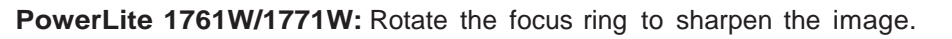

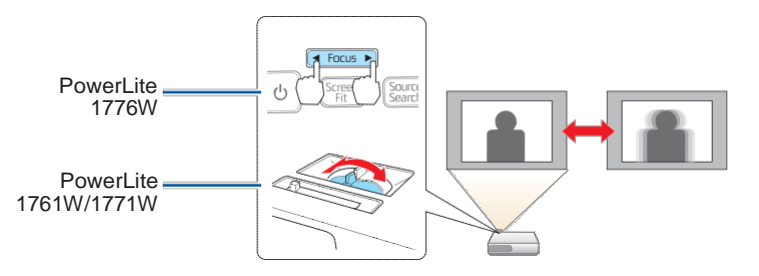

**4** Turn the zoom ring to reduce or enlarge the image.

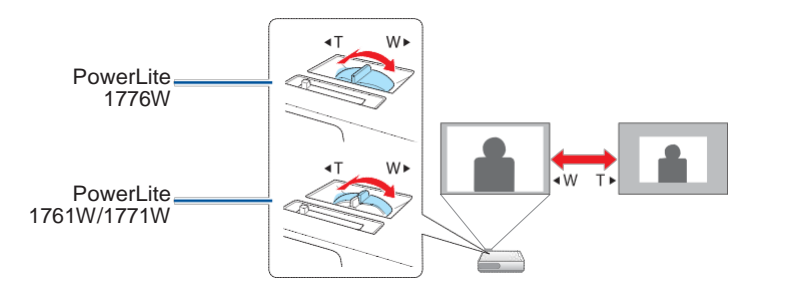

Wireless Connection USB key, insert it into the projector's USB **TypeA** port, wait for the displayed message, remove the key, and connect it to a USB port on your computer. Follow the on-screen instructions to install the driver, then run your presentation. For details, see the online *User's Guide*.

**8** Press the **Menu** button on the remote control, select the **Network** menu, and press  $\frac{1}{4}$ .

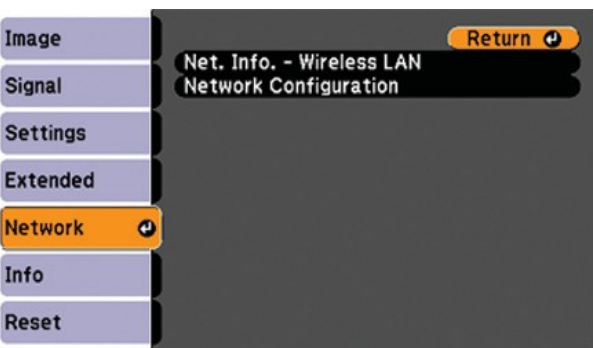

- **Choose Network Configuration** and press  $\frac{4}{6}$ .
- **10** Select the **Basic** menu and press  $\frac{4}{6}$ .

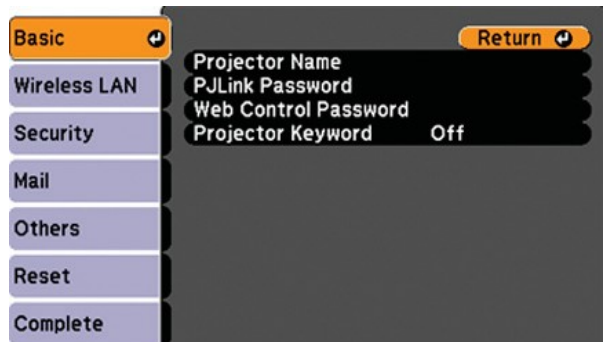

**11** Select the **Projector Name** setting, press  $\mathcal{A}_{\hat{A}}$ , and enter a name (up to 16 characters long) to identify your projector over the network.

Use the displayed keyboard to enter characters. Press the arrow buttons on the remote control to highlight the characters and press  $\bigtriangledown_{\hat{A}}$  to select them.

- **13** Select the **Connection Mode** setting, press  $\boldsymbol{\psi}_{\beta}$ , and choose one of these options:
	- **Quick** to connect the projector to one computer on the network (Ad Hoc)
	- Advanced to connect the projector to multiple computers on the network (infrastructure)
- **14** If you selected **Quick** connection mode, select the **Channel** setting for your wireless network and turn on the **SSID Auto Setting** setting.

21 See "Install network software" for additional instructions.

**Note:** *See the online* User's Guide *for information on adding passwords.*

12 Select the **Wireless LAN** menu and press  $\frac{4}{6}$ .

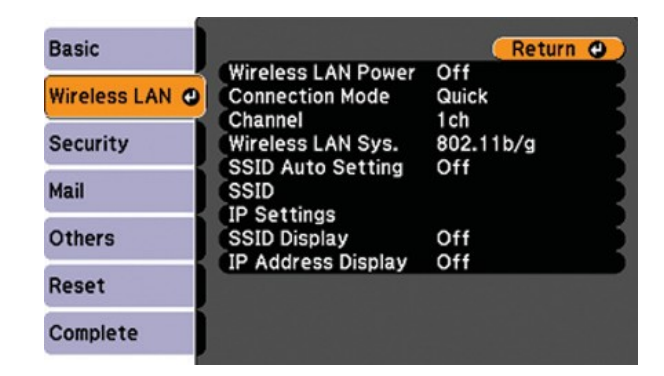

**18** To prevent the SSID and IP address from appearing on the network standby screen, set the **SSID Display** and/or **IP Address Display** settings to **Off**.

19 When you are finished, select **Complete** and press  $\frac{1}{4}$ , then press  $\frac{1}{4}$ again to save your settings.

**15** Select the type of wireless network you are using as the **Wireless LAN Sys.** setting.

**16** If you selected **Advanced** connection mode, enter your network SSID (up to 32 characters) as the **SSID** setting.

**17** If your network assigns addresses automatically, select **IP Settings** and turn on the **DHCP** setting. If not, turn off the **DHCP** setting and enter the projector's **IP Address**, **Subnet Mask**, and **Gateway Address**, as needed.

**20** Press the **Menu** button to exit the menu system.

- Make sure the power light on the projector is green and not flashing, and the **A/V Mute** slide is open.
- Press the **Source Search** button on the projector or the remote control to switch to the correct image source, if necessary.
- If you're using a Windows laptop, press the function key on your keyboard that lets you display on an external monitor. It may be labeled **CRT/LCD** or have an icon such as  $\Xi$ . You may have to hold down the **Fn** key while pressing it (such as **Fn** + **F7**). Wait a moment for the display to appear.
- If you're using <sup>a</sup> Mac laptop, open **System Preferences** and select **Displays**. Select the **VGA Display** or **Color LCD** option if necessary, then click the **Arrange** or **Arrangement** tab, and select the **Mirror Displays**  check box.

### **Install network software**

Install the EasyMP® Network Projection software on each computer that will project over the network. Use the CD labeled *Epson Projector Software* to install the program.

For instructions on installing and using your network software, click the icon on your desktop to access the online *EasyMP Network Projection Operation Guide* (requires an Internet connection). If you don't see the EasyMP Network Projection Guide icon, you can install it from the projector CD or go to the Epson website, as described below.

To monitor and control your projector over the network, download and install the EasyMP Monitor software and manual from the Epson support web site. You can install a link to the downloads page from the projector CD or go to the Epson website, as described below.

### **Troubleshooting**

If you see a blank screen or the **No signal** message after turning on your computer or video device, check the following:

### **Where to get help**

#### **Manuals**

For more information about using the projector, click the icons on your desktop to access the manuals (may require an Internet connection). If you don't have icons to the manuals, you can install them from the projector CD or go to the Epson website, as described below.

### **Telephone Support services**

To use the EPSON® PrivateLine® Support service, call (800) 637-7661 and enter the PIN on the EPSON PrivateLine Support card included with your projector. This service is available 6 am to 6 pm, Pacific Time, Monday through Friday, for the duration of your warranty period. You may also speak with a projector support specialist by dialing:

**US**: (562) 276-4394, 6 am to 8 pm, Pacific Time, Monday through Friday, and 7 am to 4 pm, Pacific Time, Saturday

**Canada**: (905) 709-3839, 6 am to 8 pm, Pacific Time, Monday through Friday

Days and hours of support are subject to change without notice. Toll or long distance charges may apply.

### **Internet support**

Visit **[www.epson.com/support](http://www.epson.com/support)** (U.S.) or **[www.epson.ca/support](http://www.epson.ca/support)** (Canada) for solutions to common problems. You can download utilities and documentation, get FAQs and troubleshooting advice.